# 客戶專屬報名網址

#### 選擇考試日期與考場

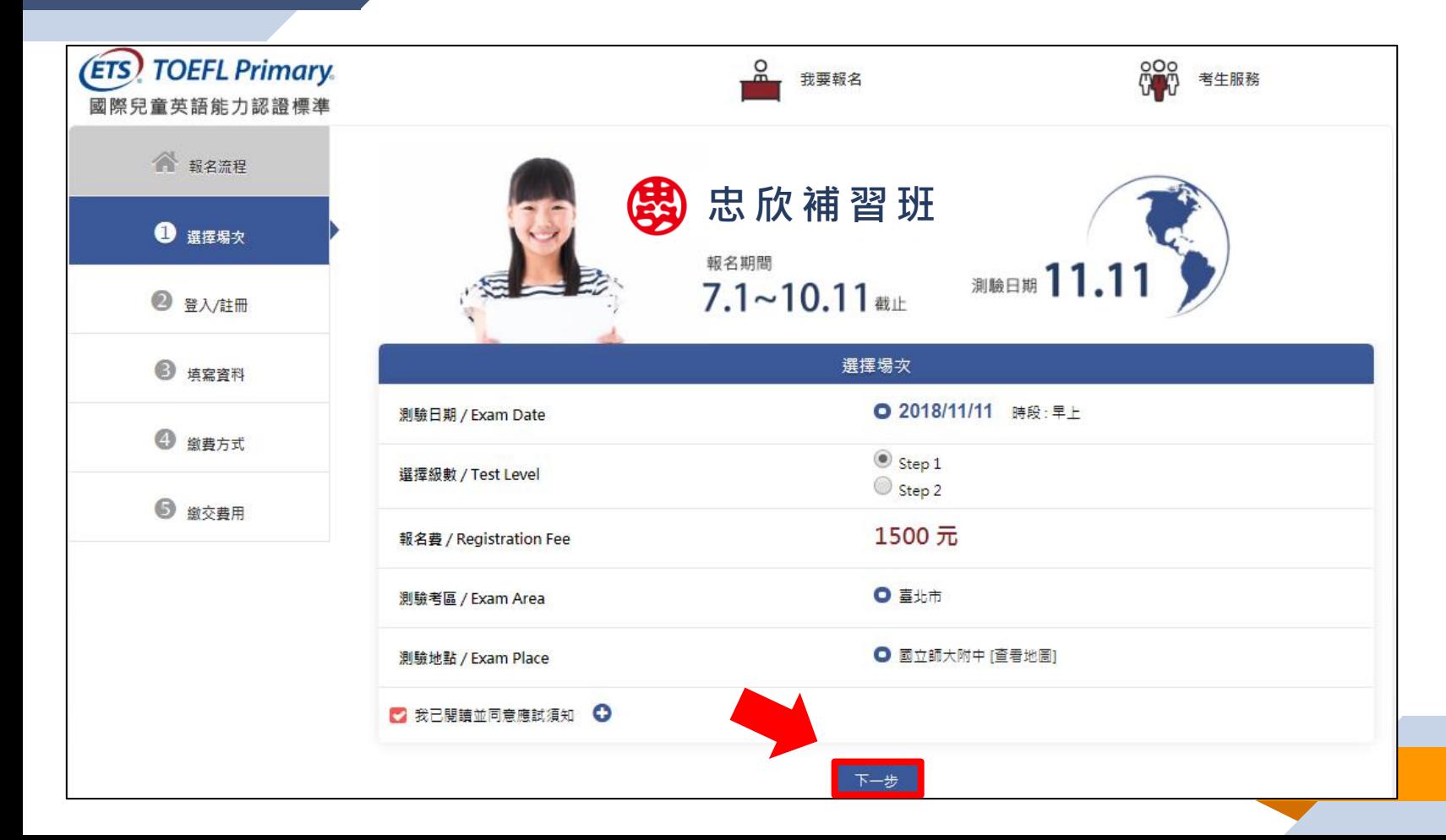

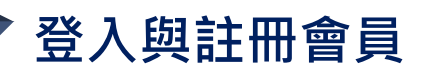

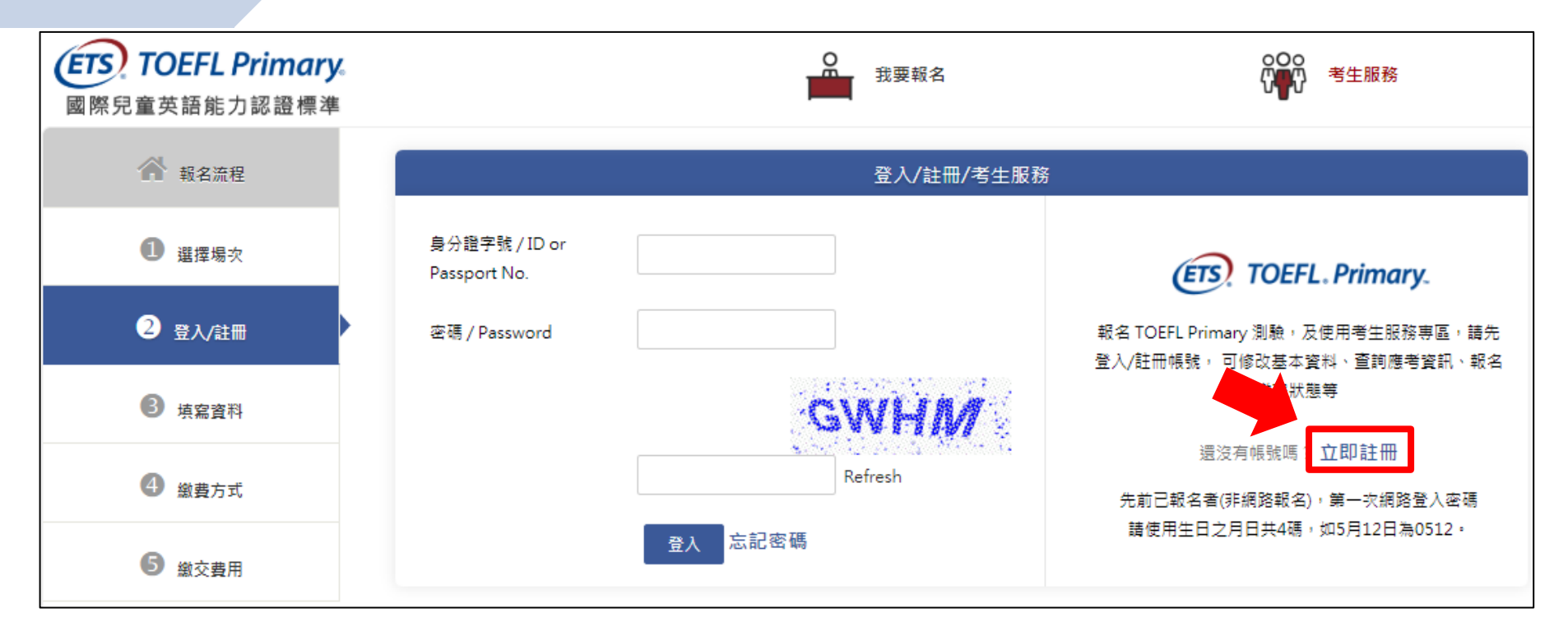

#### ※小提醒:

□ 首次報名請點選「立即註冊」,申請會員帳號。

### 登入與註冊會員

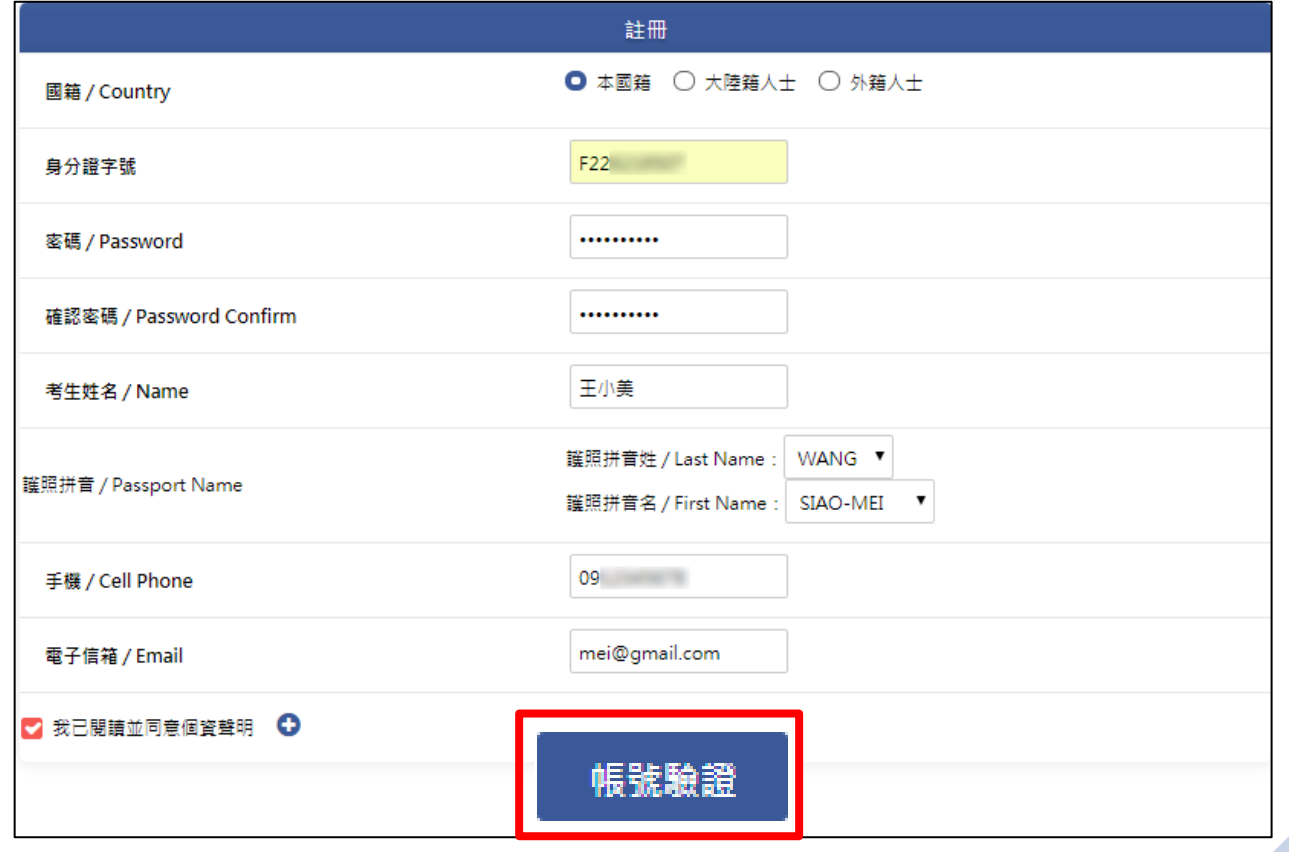

□ 資料填寫完畢後,按下「帳號驗證」按鈕,並至email信箱收取驗證信。

※小提醒:

#### 收取驗證信與輸入驗證碼

#### 主旨:【ETS臺灣區總代理-測驗服務專區】註冊驗證信

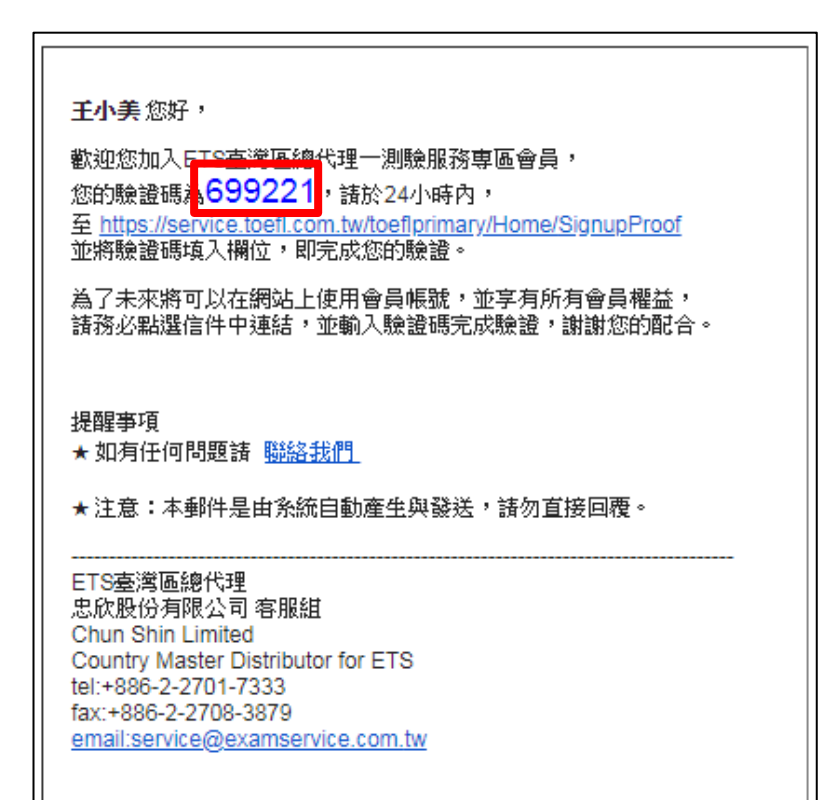

![](_page_4_Figure_3.jpeg)

■ 至認證畫面,輸入認證號碼。

![](_page_5_Picture_0.jpeg)

![](_page_5_Picture_19.jpeg)

![](_page_6_Figure_0.jpeg)

## 超商繳費--至超商繳費後完成報名

![](_page_7_Picture_8.jpeg)

#### 信用卡繳費—繳費成功即完成報名

![](_page_8_Picture_12.jpeg)

進行資料安全保護